**solicitar Licença Paternidade?**

## <span id="page-0-0"></span>**Como solicitar Licença Paternidade?**

Publicado em 29/07/2021 11h28 Atualizado em 18/07/2022 17h57 Compartilhe:

O aplicativo SouGov.br, disponível nas versões aplicativo e web (<https://sougov.economia.gov.br/sougov/>), chegou pa facilitar o seu acesso aos serviços de gestão de pessoas e agora a solicitação de Licença Paternidade é mais ur funcionalidade que já se encontra disponível!

É importante, antes de fazer qualquer procedimento, verificar seu vínculo, caso tenha mais de um. Na setinha ao lado de "**Órgão – Uorg – Matrícula**", você pode selecionar o vínculo desejado. No caso da Licença Paternidade é preferível que se escolha o vínculo do Órgão de Exercício, para fins de controle da sua frequência.

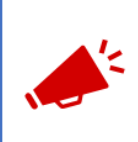

## ATENÇÃO QUANDO FOR ANEXAR UM DOCUMENTO NO SOUGOV!

Para que sua Unidade de Gestão de Pessoas possa dar continuidade ao atendimento da sua solicitação, é muito importante que o documento anexado esteja legível! Leia com atenção essas dicas: A legibilidade pode ser afetada:

se o documento estiver amassado, com marcas ou rasuras e

se a imagem foi gerada em local pouco iluminado ou no modo paisagem (página deitada).

Siga o passo a passo e saiba como solicitar a Licença Paternidade:

**1º)** Na tela inicial do SouGov, você já visualizará o item "**Solicitações**", onde serão disponibilizados diversos serviços. Para iniciar a solicitação, clique em "**Licença Gestante, Adotante e Paternidade"**:

 $\Delta$ 

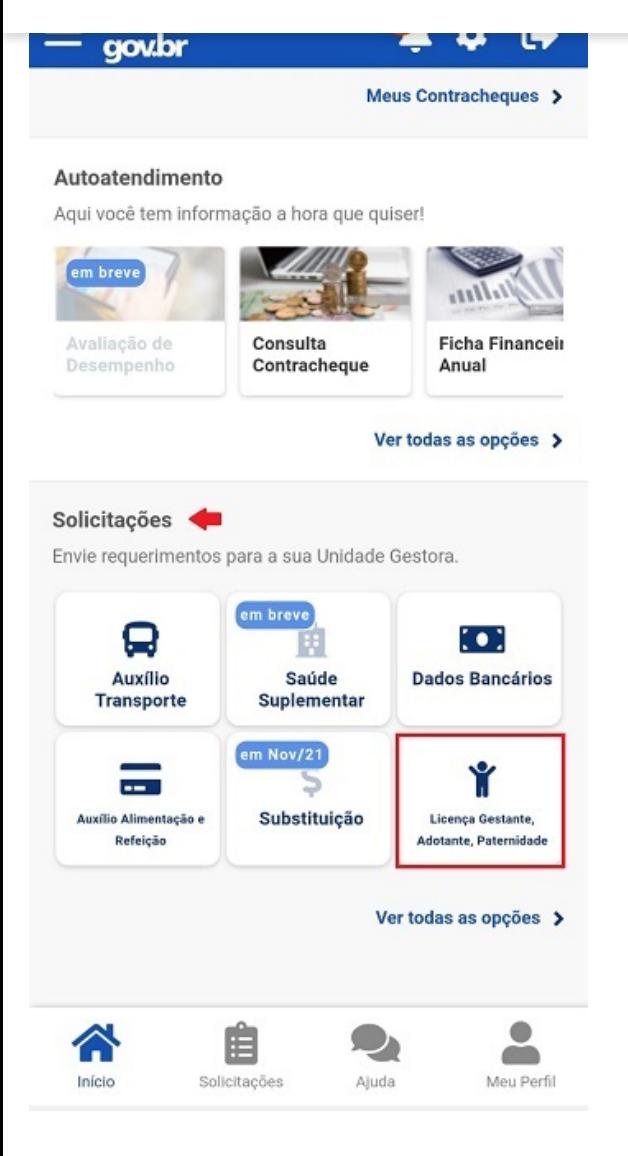

Aparecerá a tela para você selecionar a licença desejada. Selecione a opção "**Licença Paternidade"**  e depois clique em "**Solicitar Licença"**:

 $\overline{\mathcal{N}}$ 

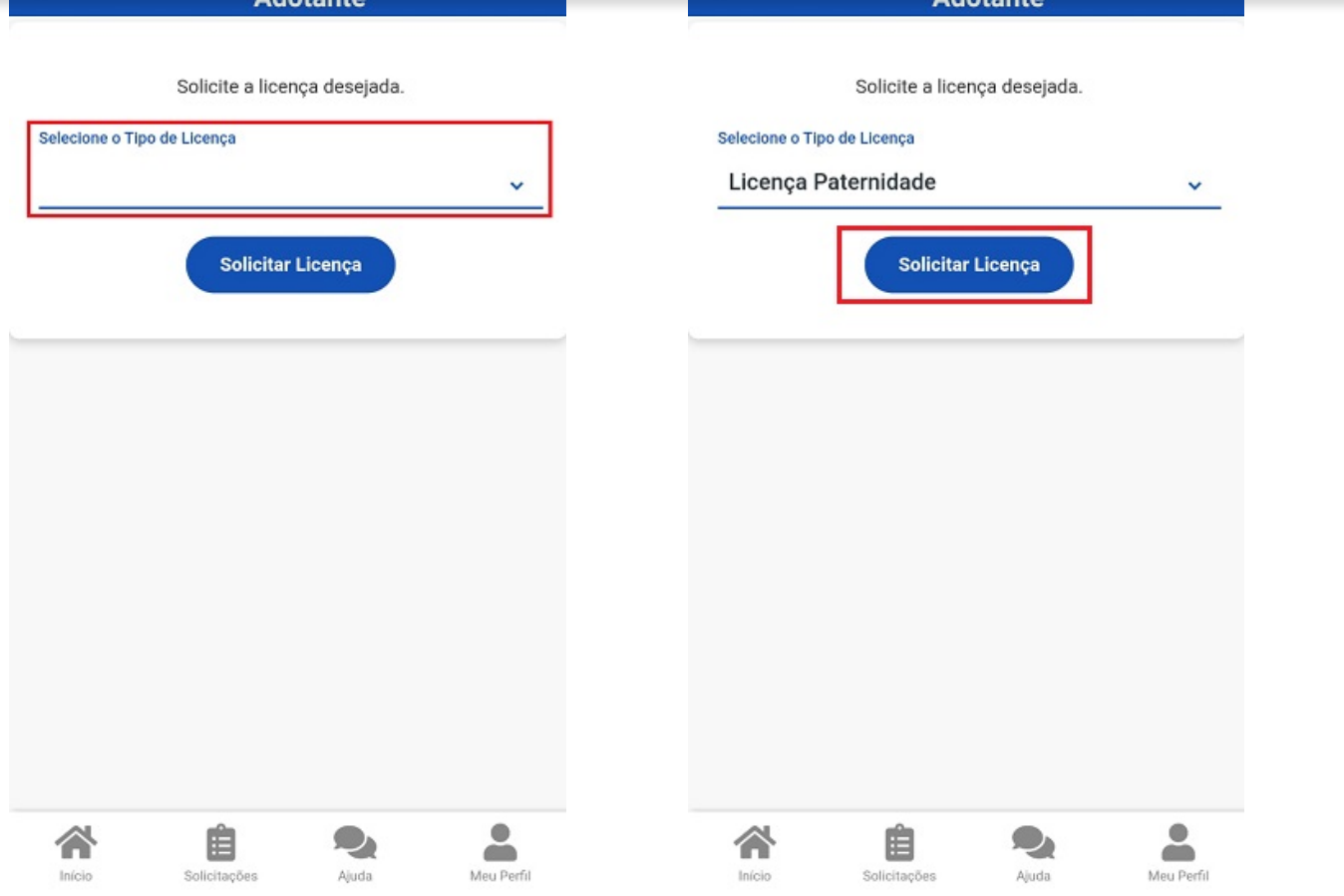

**2º)** Informe somente a **Data de início de Nascimento**, pois o aplicativo, automaticamente, marcará a opção **"Solicito prorrogação da Licença de mais de 15 dias, totalizando 20 dias".** Clique em **"Avançar"**:

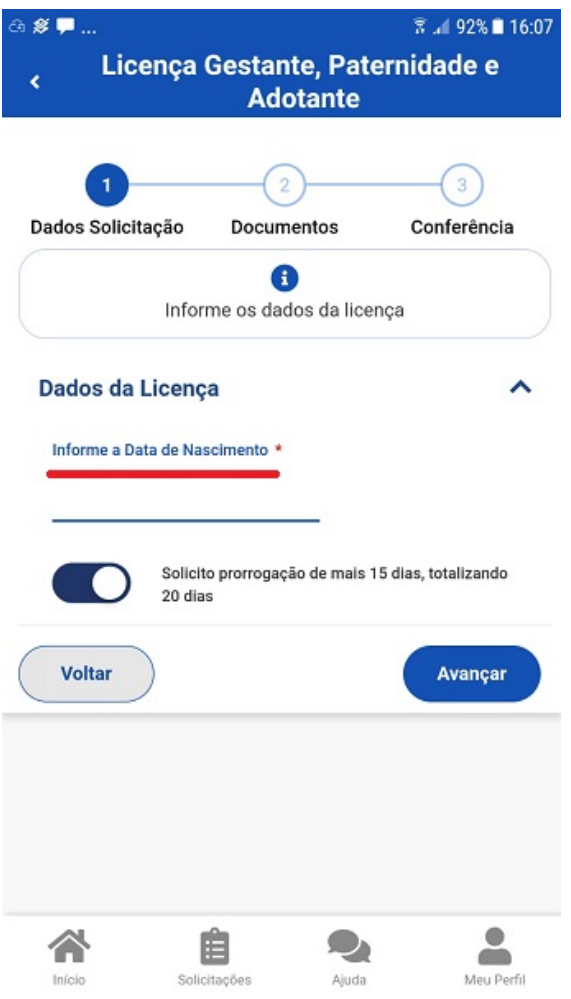

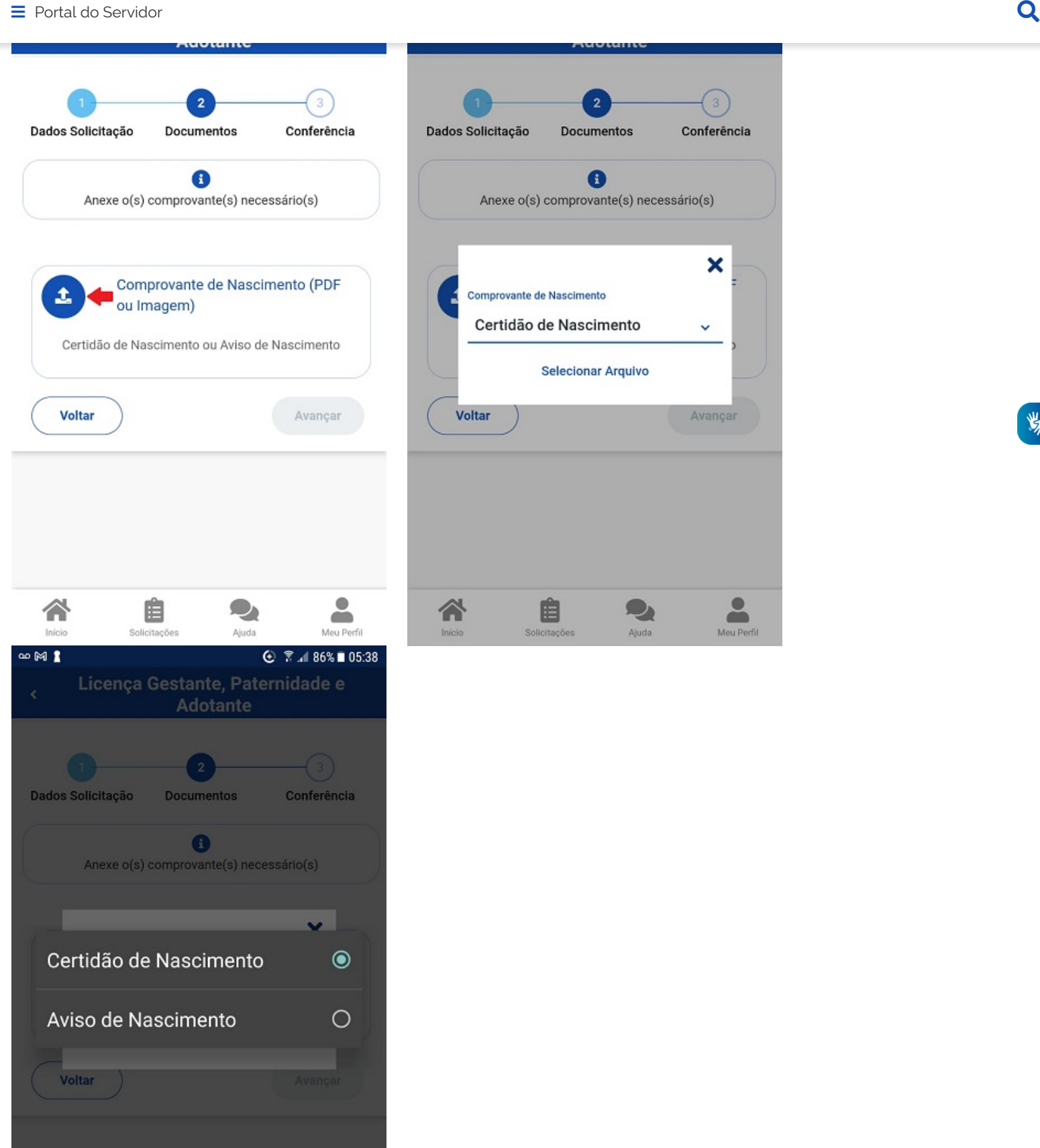

Clique em "**Avançar"**:

e

 $\bullet$ 

습

Conferência

×

Avançar

 $\Delta$ 

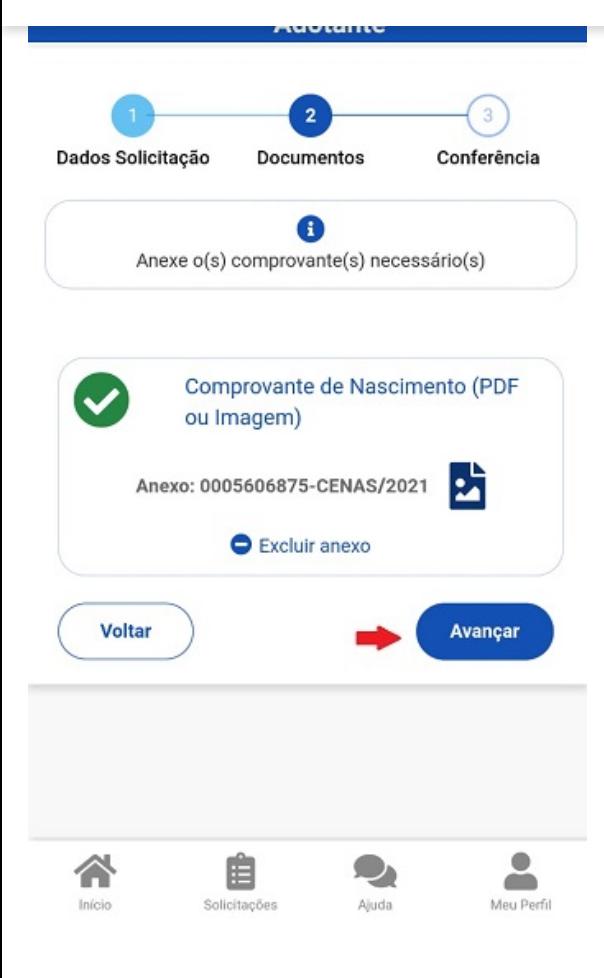

**4º)** Confira se todos os dados estão corretos e se a documentação exigida foi anexada antes de clicar em "**Solicitar"**:

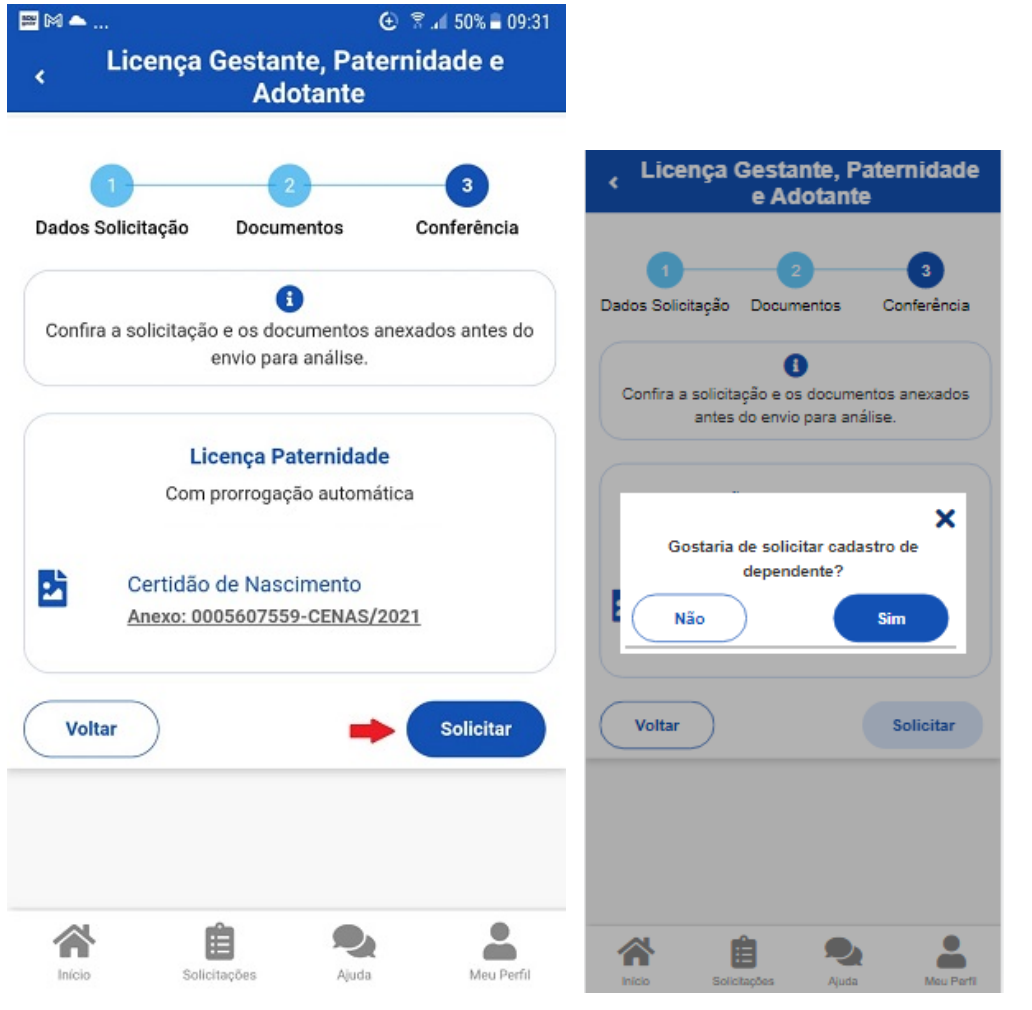

 $\Delta$ 

Para esclarecimentos adicionais sobre o assunto, orientamos que entre em contato com a Unidade de Gestão de Pessoas do seu órgão de vinculação. Caso não saiba qual é a sua, **[clique aqui](https://www.gov.br/servidor/pt-br/acesso-a-informacao/faq/sou-gov.br/7-localizar-unidade-de-gestao-de-pessoas/2022-localizar-unidade-de-gestao-de-pessoas)** para obter o contato.

Para informações sobre cadastro de dependente, **[clique aqui](https://www.gov.br/servidor/pt-br/acesso-a-informacao/faq/sou-gov.br/cadastrar-dependentes/capa-cadastrar-dependente).**

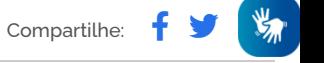